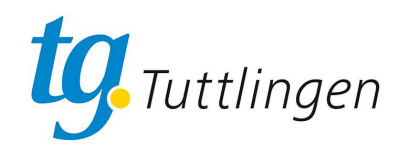

# **TGT Onlineportal Anleitung Kurse buchen**

## **EINSTIEG**

#### **Diese Anleitung setzt voraus, dass Sie bereits in unserem Onlineportal registriert sind!**

TGT Online-Portal aufrufen über die URL: **tgtuttlingen.pw-cloud.de**

Aussehen des Portals bei PC oder größerem Tablett:

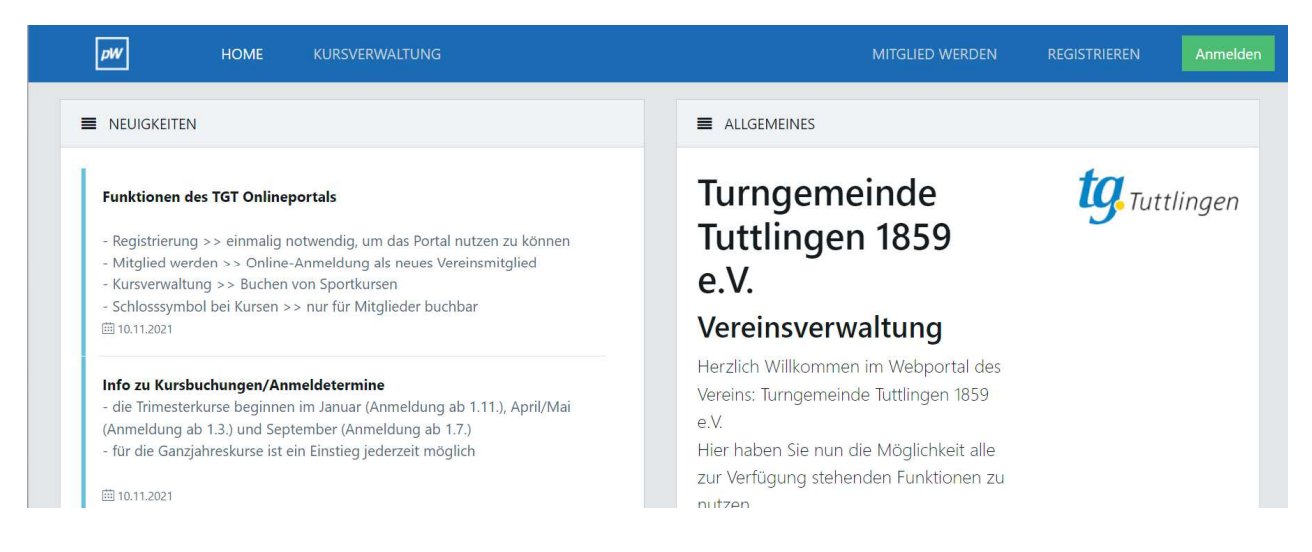

#### Aussehen des Portals beim Handy oder kleineren Tabletts:

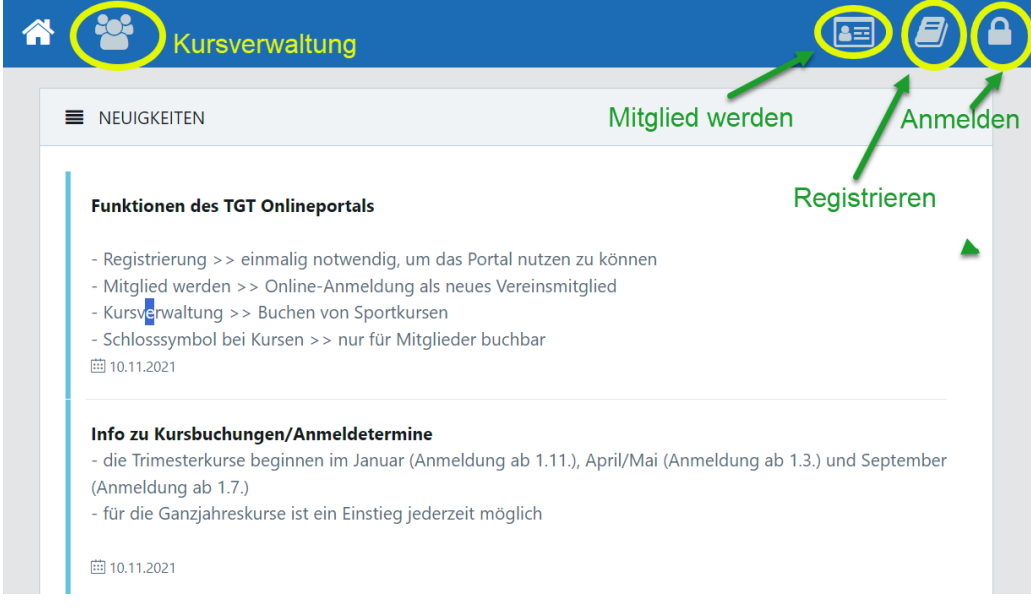

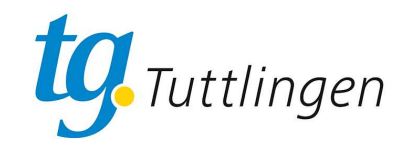

## **Kurs auswählen**

1. Auf den Schriftzug "Kursverwaltung" oder das entsprechende Symbol klicken:

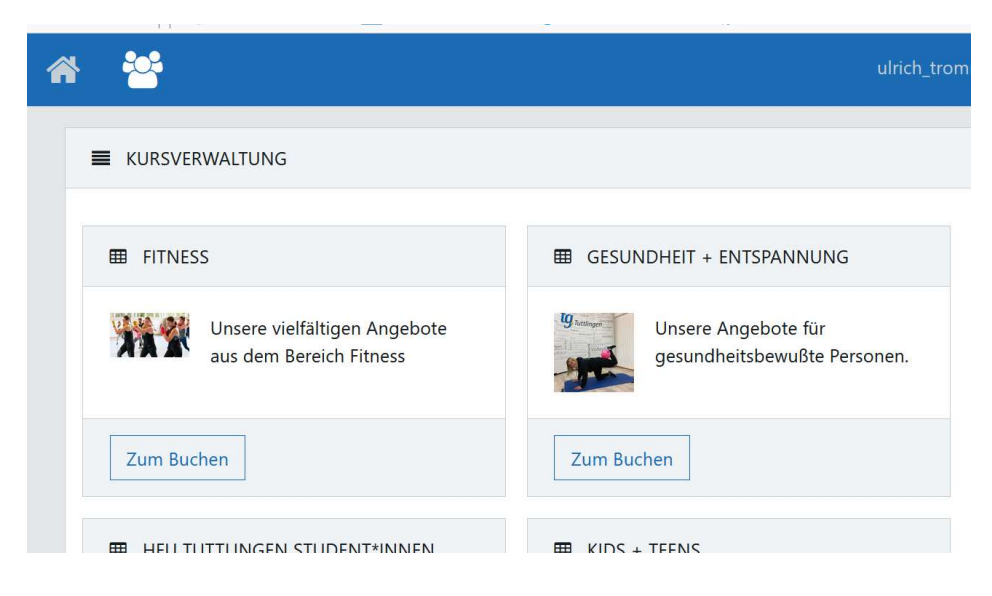

2. Wählen Sie den entsprechenden Kursbereich aus, indem Sie auf "Zum Buchen" klicken

### **Kurse buchen.**

1. In jedem Kursbereich sehen Sie alle Kurse, sortieret nach dem Wochentag

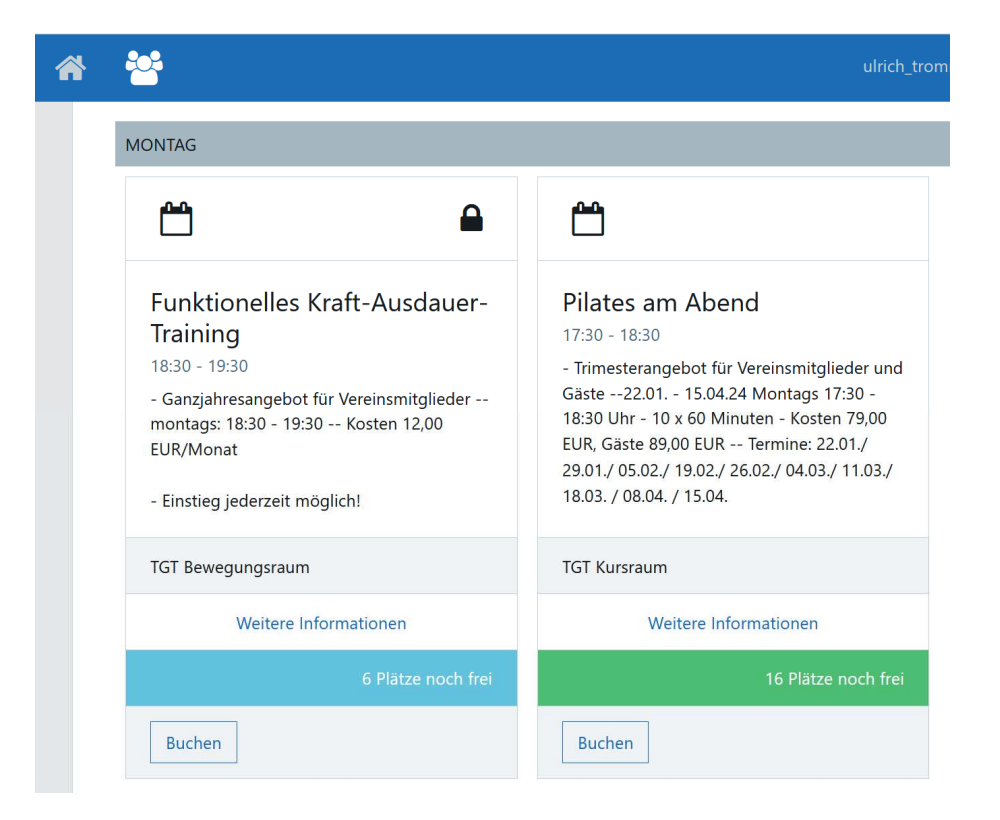

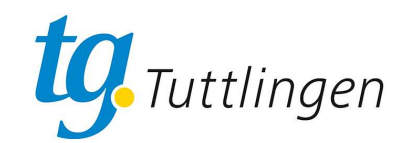

2. Wählen sie den gewünschten Kurs aus und klicken Sie bei diesem auf "Buchen", die Buchungsmaske öffnet sich.

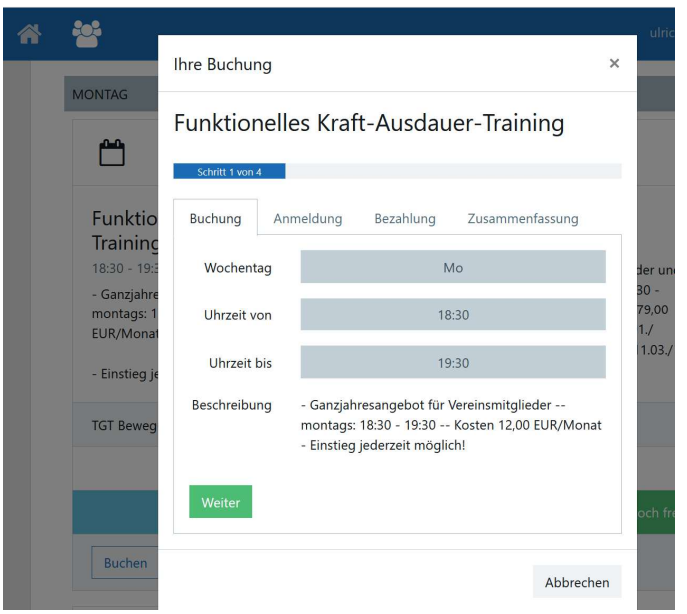

3. Inder ersten Maske sehen sie die Kursinformation, klicken Sie auf "Weiter".

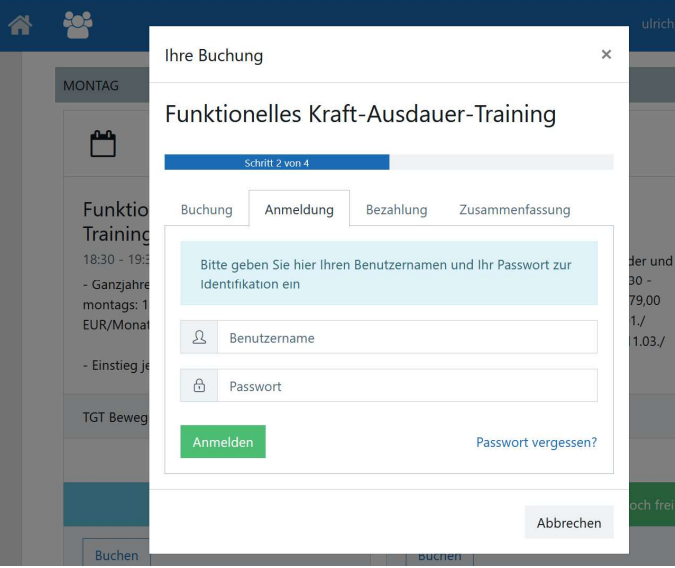

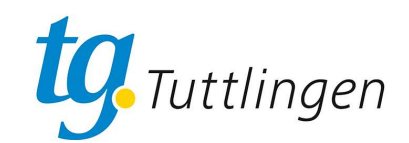

4. In der zweiten Maske loggen Sie sich mit Ihren Benutzernamen und Ihrem Passwort ein und klicken auf "Anmelden"

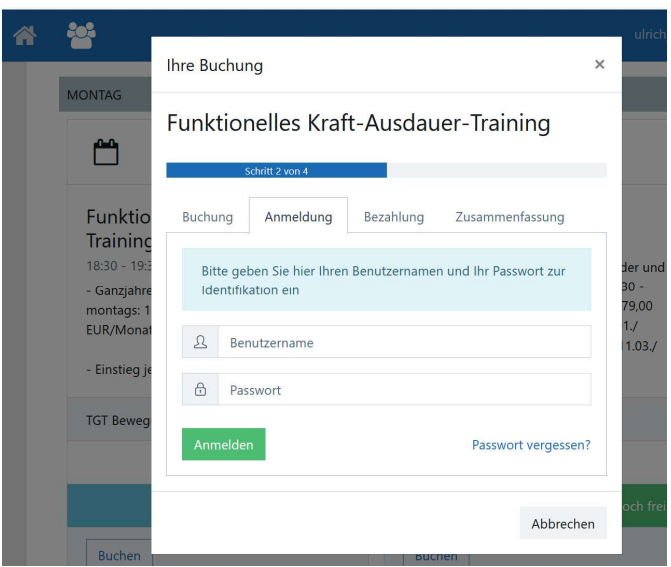

5. In der dritten Maske geben Sie Ihre Bankverbindung ein und klicken auf "Weiter".

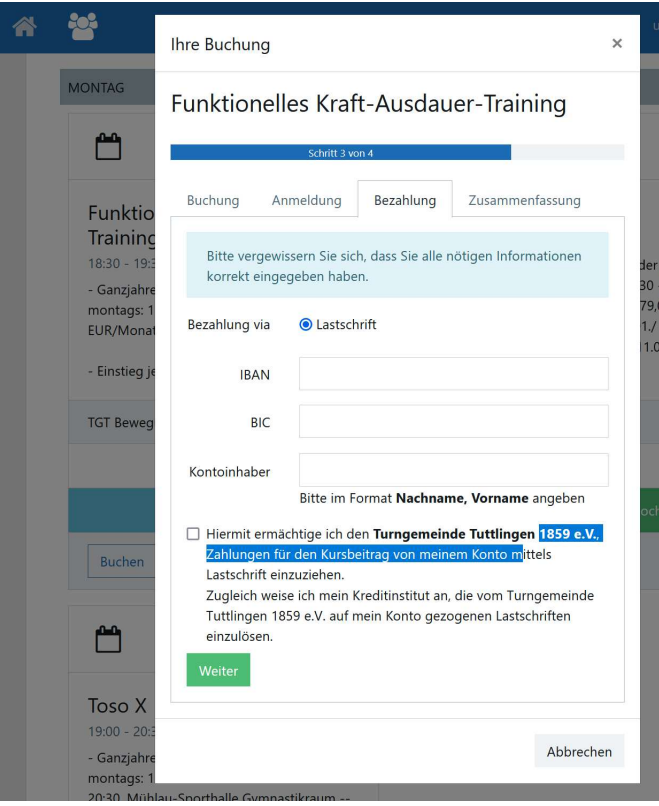

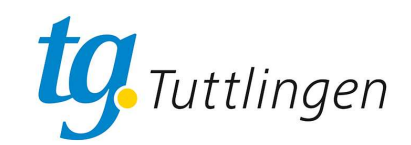

6. In der vierten Maske erhalten Sie eine Zusammenfassung (und können letztmalig abbrechen). Akzeptieren Sie die Nutzungsbedingungen durch Ankreuzen der Checkbox und Klicken Sie auf "Kostenpflichtig buchen".

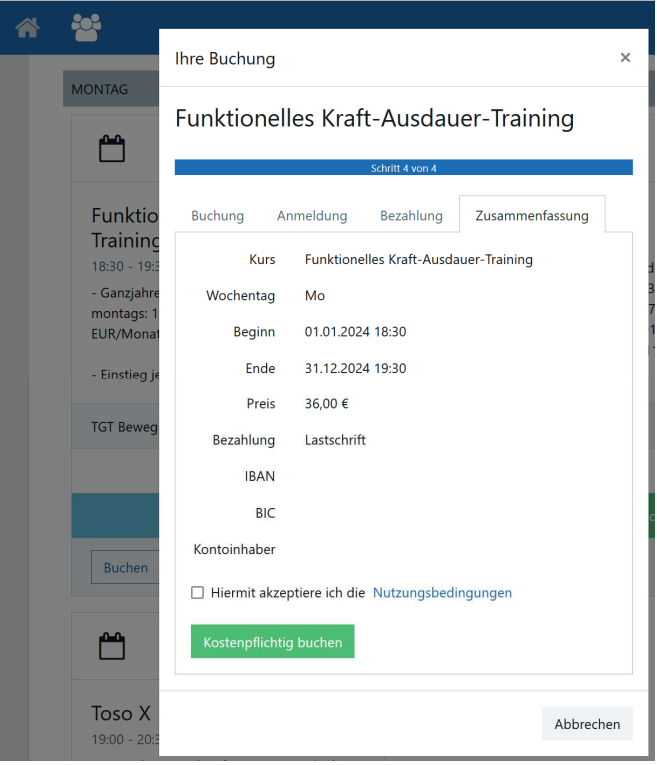